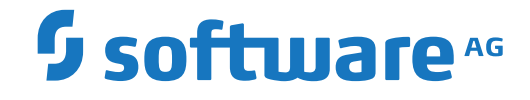

**Predict**

**Installation on OpenVMS**

Version 8.4.1

October 2017

**ADABAS & NATURAL** 

This document applies to Predict Version 8.4.1 and all subsequent releases.

Specifications contained herein are subject to change and these changes will be reported in subsequent release notes or new editions.

Copyright © 1983-2017 Software AG, Darmstadt, Germany and/or Software AG USA, Inc., Reston, VA, USA, and/or its subsidiaries and/or its affiliates and/or their licensors.

The name Software AG and all Software AG product names are either trademarks or registered trademarks of Software AG and/or Software AG USA, Inc. and/or its subsidiaries and/or its affiliates and/or their licensors. Other company and product names mentioned herein may be trademarks of their respective owners.

Detailed information on trademarks and patents owned by Software AG and/or its subsidiaries is located at http://softwareag.com/licenses.

Use of this software is subject to adherence to Software AG's licensing conditions and terms. These terms are part of the product documentation, located at http://softwareag.com/licenses/ and/or in the root installation directory of the licensed product(s).

This software may include portions of third-party products. For third-party copyright notices, license terms, additional rights or restrictions, please refer to "License Texts, Copyright Notices and Disclaimers of Third-Party Products". For certain specific third-party license restrictions, please referto section E of the Legal Notices available under"License Terms and Conditions for Use of Software AG Products / Copyright and Trademark Notices of Software AG Products". These documents are part of the product documentation, located at http://softwareag.com/licenses and/or in the root installation directory of the licensed product(s).

Use, reproduction, transfer, publication or disclosure is prohibited except as specifically provided for in your License Agreement with Software AG.

#### **Document ID: PRD-OVMS-INSTALL-841-20190904**

## **Table of Contents**

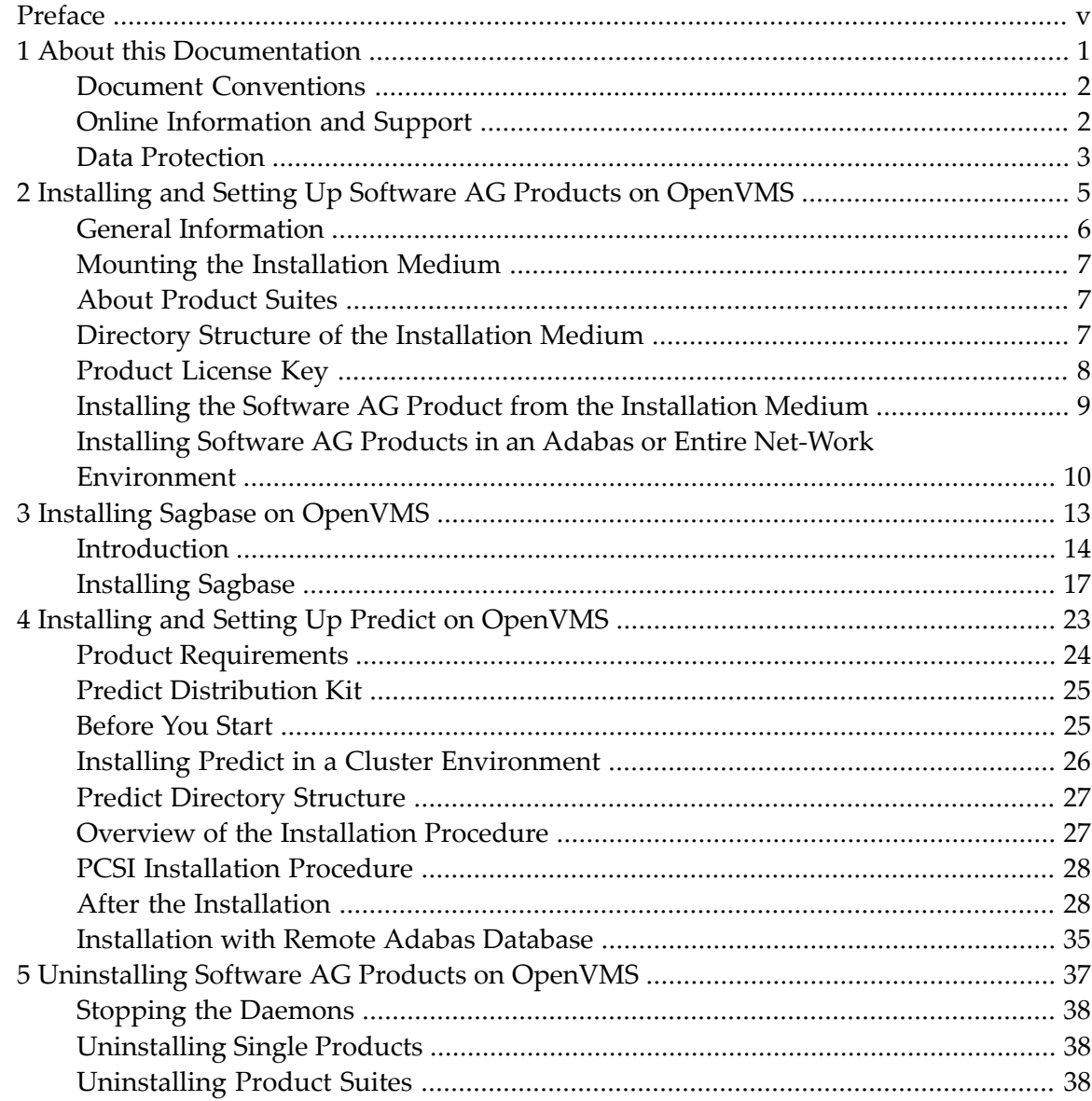

## <span id="page-4-0"></span>**Preface**

This documentation describes the installation of Predict on OpenVMS. It is organized under the following headings:

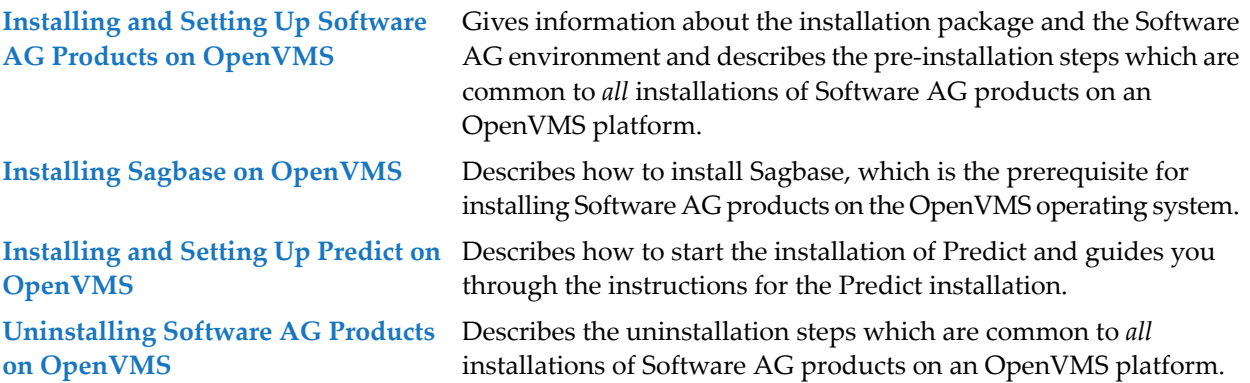

### <span id="page-6-0"></span> $\mathbf{1}$ **About this Documentation**

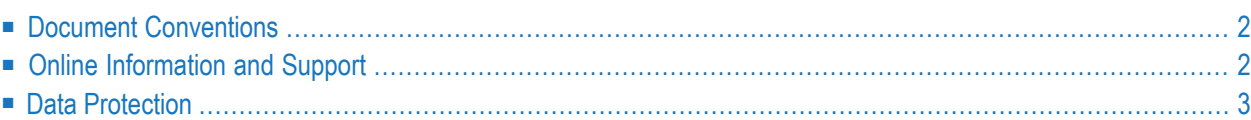

## <span id="page-7-0"></span>**Document Conventions**

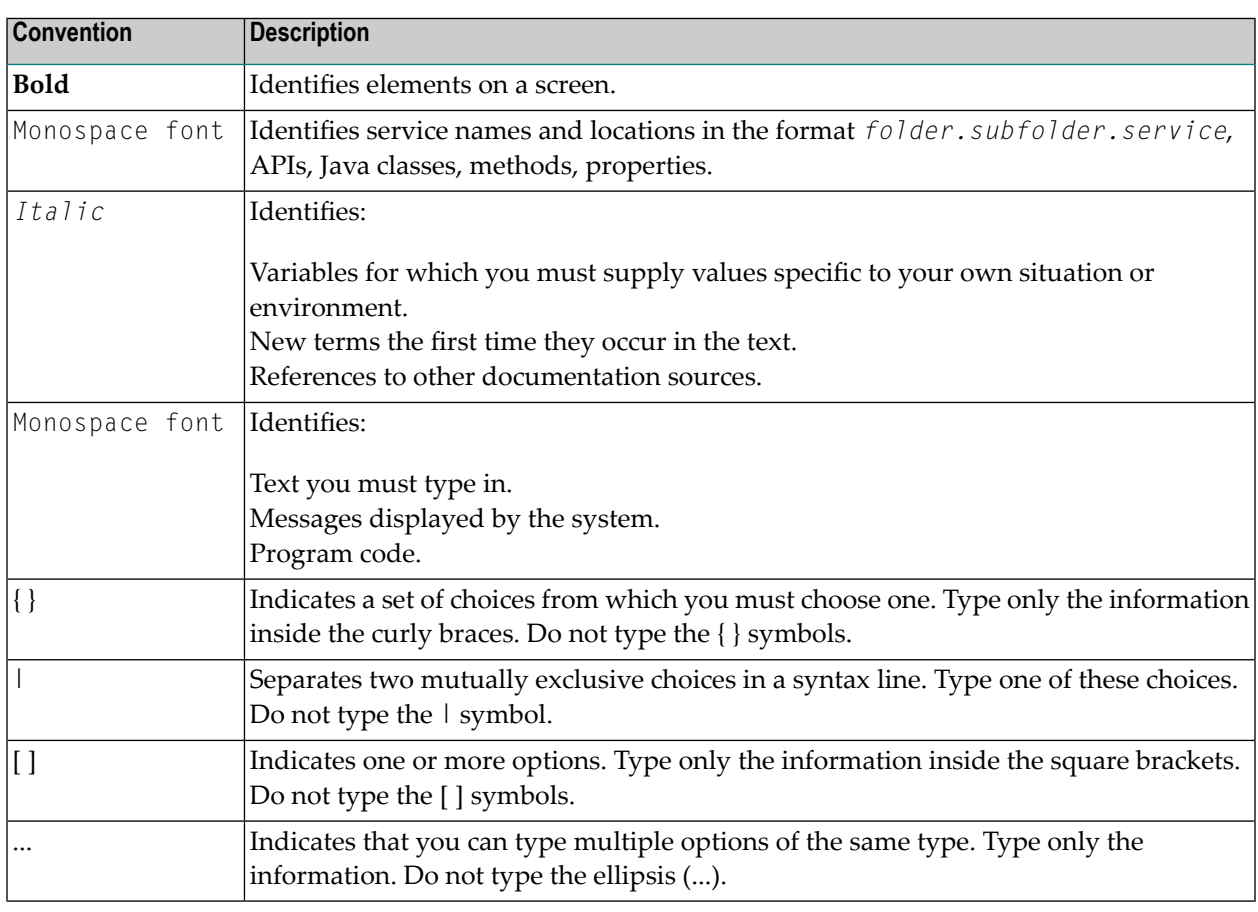

## <span id="page-7-1"></span>**Online Information and Support**

#### **Software AG Documentation Website**

You can find documentation on the Software AG Documentation website at **[http://documenta](http://documentation.softwareag.com)[tion.softwareag.com](http://documentation.softwareag.com)**. The site requires credentials for Software AG's Product Support site Empower. If you do not have Empower credentials, you must use the TECHcommunity website.

#### **Software AG Empower Product Support Website**

If you do not yet have an account for Empower, send an email to empower@softwareag.com with your name, company, and company email address and request an account.

Once you have an account, you can open Support Incidents online via the eService section of Empower at **<https://empower.softwareag.com/>**.

You can find product information on the Software AG Empower Product Support website at **[ht](https://empower.softwareag.com)[tps://empower.softwareag.com](https://empower.softwareag.com)**.

To submit feature/enhancement requests, get information about product availability, and download products, go to **[Products](https://empower.softwareag.com/Products/default.asp)**.

To get information about fixes and to read early warnings, technical papers, and knowledge base articles, go to the **[Knowledge](https://empower.softwareag.com/KnowledgeCenter/default.asp) Center**.

If you have any questions, you can find a local or toll-free number for your country in our Global Support Contact Directory at **[https://empower.softwareag.com/public\\_directory.asp](https://empower.softwareag.com/public_directory.asp)** and give us a call.

#### **Software AG TECHcommunity**

You can find documentation and other technical information on the Software AG TECH community website at **<http://techcommunity.softwareag.com>**. You can:

- Access product documentation, if you have TECH community credentials. If you do not, you will need to register and specify "Documentation" as an area of interest.
- Access articles, code samples, demos, and tutorials.
- Use the online discussion forums, moderated by Software AG professionals, to ask questions, discuss best practices, and learn how other customers are using Software AG technology.
- <span id="page-8-0"></span>■ Link to external websites that discuss open standards and web technology.

## **Data Protection**

Software AG products provide functionality with respect to processing of personal data according to the EU General Data Protection Regulation (GDPR). Where applicable, appropriate steps are documented in the respective administration documentation.

# <span id="page-10-0"></span>**2 Installing and Setting Up Software AG Products on OpenVMS**

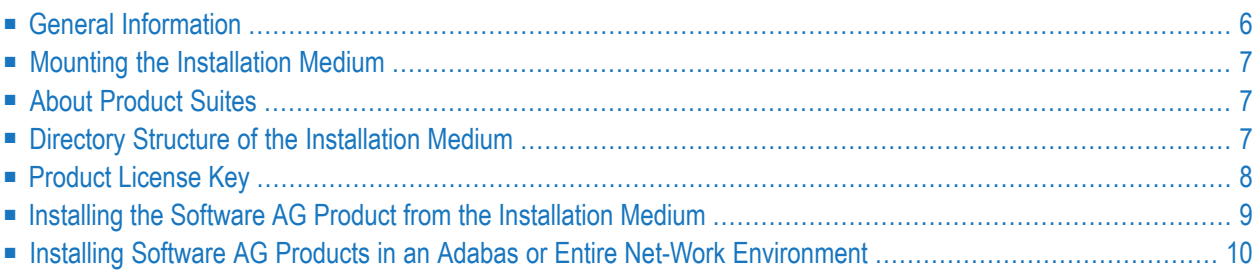

This chapter contains general information which applies when installing and setting up any Software AG product on an OpenVMS platform.

**Note:** Before installing the product, please referto the files *INSTALL.TXT* and *README.TXT* in the root directory and in the product-specific subdirectories of the installation medium. The file *INSTALL.TXT* contains information that you should be aware of before you start the installation. The file *README.TXT* contains information that you should be aware of after the installation has completed and before you start to use the product.

## <span id="page-11-0"></span>**General Information**

The general procedure for installing Software AG products on OpenVMS is:

- 1. Use Software AG's product Sagbase (product code GBA) to prepare the OpenVMS environment for installation of Software AG's OpenVMS products. Sagbase creates an account and a toplevel directory, in which all Software AG OpenVMS products are placed in subdirectories. For further information, see *Installing Sagbase on [OpenVMS](#page-18-0)*.
- 2. Use the command procedure *SETUP.COM* located on the installation medium to install the product in the OpenVMS environment. *SETUP.COM* copies the product's PCSI files from the installation medium to the *SAG\$ROOT:[SAGKITS]* directory, changes the default location to this directory and starts the Polycenter Software Installation utility (PCSI).
- 3. The PCSI utility guides you through the installation and verifies whether the installation was successful.
- 4. After completion of the PCSI installation procedure, some product-specific post-installation steps must be performed as described in the product-specific installation documentation.
- 5. When a product consists of several single products, the installation is done within the framework of a **[product](#page-12-1) suite**.

### **Conventions**

The following terms are used throughout this documentation.

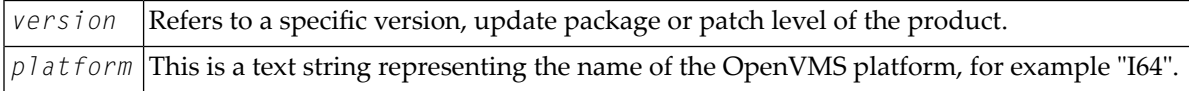

## <span id="page-12-0"></span>**Mounting the Installation Medium**

- 1. Log in to the OpenVMS system manager's account or equivalent account.
- 2. Mount the installation medium using the following command:

MOUNT/OVERRIDE=ID/MEDIA=CD/UNDEF=VAR:CR *<device-name>*

<span id="page-12-1"></span>The /OVERRIDE=ID qualifier is necessary because the volume label may differ from installation medium to installation medium.

## **About Product Suites**

The *SETUP.COM* procedure leads you through the suite installation automatically. It copies the product suite files from the installation medium to the *SAG\$ROOT:[SAGKITS]* directory and renames the *\*.PCS* files to *\*.PCSI* files.

On the installation medium, a product suite file is located in the subdirectory *<installationmedium-device-name>[VMS.<platform>.<product>.<version>]*. It is named *<product><version>.SUI*, for example, *NAT6312.SUI*. A product suite installation allows you to install the products included in the suite in a single installation sequence.

A suite installation consists of a few single product installations. Thus, it is also possible (apart from the suite installation) to install a product separately.

<span id="page-12-2"></span>The suite installation establishes a dependency between the components (single products) of the suite. When a product suite component has to be uninstalled, you will be informed about the consequences of the uninstallation, namely that the dependencies between the product components of the suite will be removed. But it is also possible to uninstall a suite component separately.

## **Directory Structure of the Installation Medium**

The installation package containing Software AG products is provided on an installation medium conforming to the ISO 9660 standard.

The following graphic shows the general directory structure for Software AG products on Open-VMS.

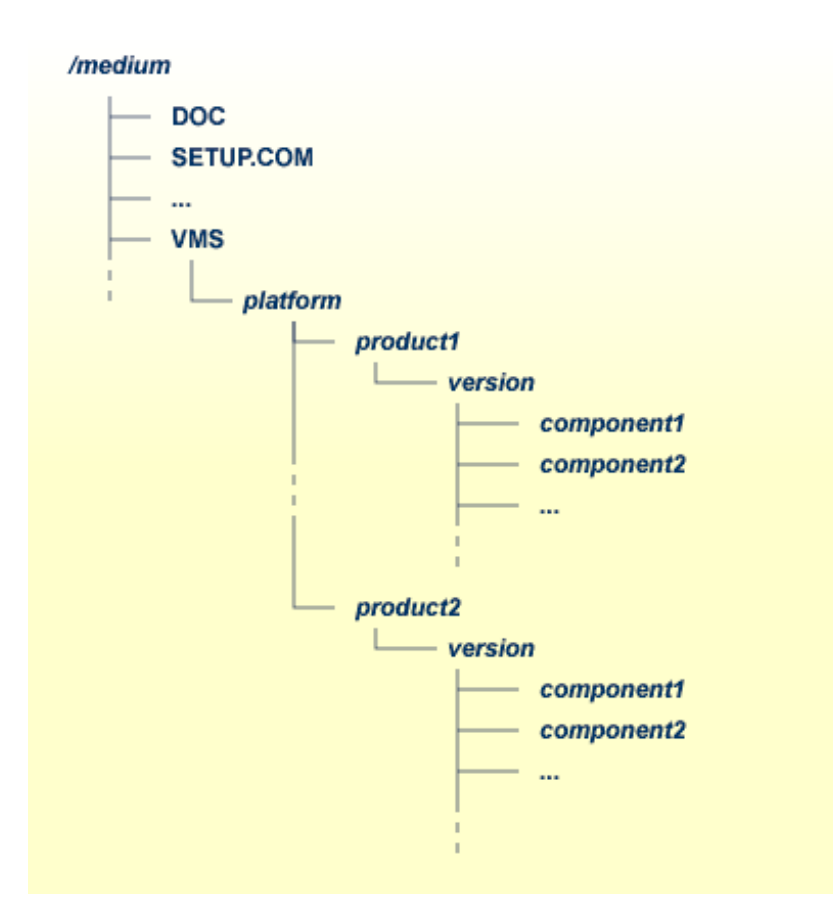

*platform* in the above graphic may stand for I64 or AXP, and *component* may stand for a suite file (*\*.SUI*) or a product file (*\*.PCS*).

A single product is saved in the product PCSI file *<product><version>.PCS*, for example *NAT6312.PCS* for a Natural installation contained in the *<version>* directory.

A product suite contains several PCSI files for single products with the file extension *PCS* and an additional product suite file with the file extension *SUI*, for example *NAT6312.SUI* which is also contained in the *<version>* directory.

<span id="page-13-0"></span>The *SETUP.COM* procedure invokes the installation.

## **Product License Key**

A Software AG product is protected by a license key. Every time the Software AG product starts, the license key is read and the validity of the license key is checked.

#### **License Key File Location and Use**

Before you start the product installation, you have to copy the license key file to the *SYS\$LOGIN* directory of the installing user.

During the installation, the license key file will be copied automatically from the *SYS\$LOGIN* directory to the *SAG\$ROOT:[LKEY]* directory.

#### **The License Key File**

The license key file is provided as an XML document. This document can be viewed using a browsing tool or text editor. It contains text which represents the licensing information and a digital signature. It displays Software AG legal notices, copyright information etc. as well as the product license information.

<span id="page-14-0"></span>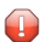

**Caution:** If the license key is modified in any way, the digital signature will become invalid and the license key check will fail. If the check fails, you will not be able to install or run the product. In the event of a check failure, please contact your Software AG Support representative.

## **Installing the Software AG Product from the Installation Medium**

Use the *SETUP.COM* procedure to copy the product file(s) to the SAG root directory and to start the PCSI installation procedure.

#### **Change your current directory**

Enter the following command:

SET DEFAULT *<installation-medium-device-name>*:[000000]

#### **Start the SETUP.COM extraction procedure**

Enter the following command:

#### @SETUP

The *SETUP.COM* procedure will prompt you for all information it needs for the installation.

The product kits from the installation medium will be copied to *SAG\$ROOT:[SAGKITS.<product><version>]*, for example *SAG\$ROOT:[SAGKITS.NAT6312]*.

#### **Copy the product PCSI file**

When prompted to copy the product PCSI file, enter one of the following:

- "Y" to copy the product to the *SAG\$ROOT:[SAGKITS.* <*platform*>\_<product><version>*]* directory.
- "N" to copy the product to another location.

The *SETUP.COM* command procedure displays a success message, if the product PCSI file was successfully copied.

The installation procedure displays the location where you copied the PCSI files.

#### **Invoke the PCSI installation procedure or interrupt the process**

You have the choice to proceed with the PCSI installation or to interrupt the installation.

When you enter "I", the product will be installed with the PCSI utility. When you press RETURN, you will leave the *SETUP.COM* procedure. You can continue the installation if you start the *SETUP.COM* procedure once more.

The command procedure *SETUP.COM* recognizes what kind of product (a single product or a **[product](#page-12-1) suite**) is available on the installation medium. It automatically invokes the corresponding kind of product and leads you through the installation.

The PCSI utility requires CMKRNL, SYSLCK, SYSPRV and TMPMBX privileges. When the SETPRV privilege is set, the PCSI utility does not check the privileges before the installation.

<span id="page-15-0"></span>Please continue reading the installation instructions for the Software AG product being installed.

## **Installing Software AG Products in an Adabas or Entire Net-Work Environment**

Starting with Adabas Version 6.1 and Entire Net-Work Version 7.4, Software AG uses an access control list protection mechanism for Adabas-based products on OpenVMS. This provides a more refined level of protection than that which is available with UIC-based protection.

To make sure your product works in an environment with Adabas Version 6.1 or above or Entire Net-Work Client Version 1.4 or above, the DCL procedure *USERADMIN.COM*, which is delivered with Adabas products, has to be used. This procedure enables you to give your users access to Adabas and Entire Net-Work. For all users, an account using the *USERADMIN.COM* procedure has to be created.

*USERADMIN.COM* resides under *SAG\$ROOT:[SAGCOMMON]*.

For more information, see your Adabas documentation, section *User Maintenance* in *Installing Adabas on OpenVMS*.

If you use a system-wide Adabas Version 6.1 environment together with your product, you have to make sure that both products use same *SAG\$ROOT* definition. To check this definition, enter the following:

```
$ mc sysman
sysman> startup show file STARTUP_ADABAS_I64.COM
```
When an entry for *STARTUP\_ADABAS\_I64.COM* exists, check the *SAG\$ROOT* definition at the beginning of this file. You must remove or uncomment this definition if it differs from the *SAG\$ROOT* definition of Sagbase, which is a prerequisite for your product. In such a case, Sagbase makes sure that all products use the same *SAG\$ROOT* definition.

## <span id="page-18-0"></span> $3$ **Installing Sagbase on OpenVMS**

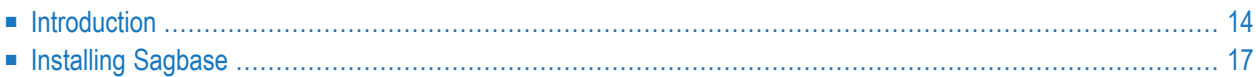

## <span id="page-19-0"></span>**Introduction**

Installing Sagbase is the prerequisite for installing Software AG products on the OpenVMS operating system. Sagbase prepares an Alpha AXP or Itanium I64 environment on OpenVMS for the subsequent installation of Software AG products (for example Adabas, Natural, Entire Net-Work).

Sagbase creates the product user's account for all Software AG products, with one top-level directory as the entry point to the Software AG product-specific directory structure. It provides a startup procedure which defines the basic logical names that will be used by all Software AG products.

This section covers the following topics:

- Providing Quotas and [Privileges](#page-19-1)
- Creating the [Top-Level](#page-20-0) Directory
- [Defining](#page-20-1) Logicals
- [Enabling](#page-21-0) Disk Quotas
- Setting up a Boot Time [Procedure](#page-21-1)
- Installing Sagbase in a Cluster [Environment](#page-21-2)

#### <span id="page-19-1"></span>**Providing Quotas and Privileges**

The following quotas and privileges are set for the product user's account:

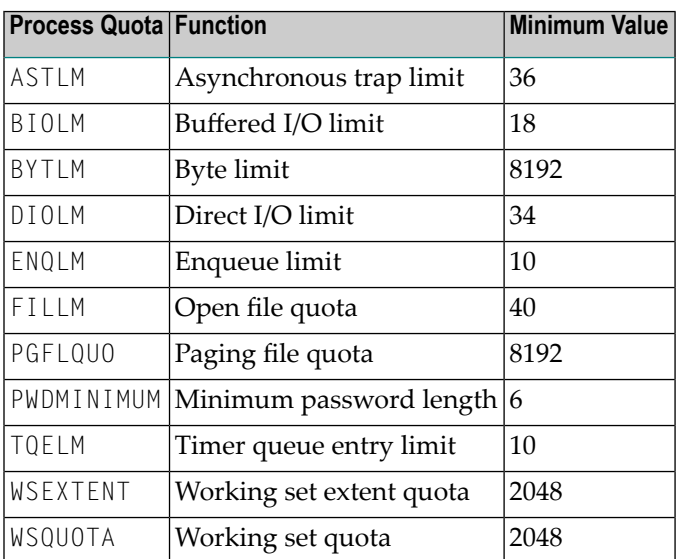

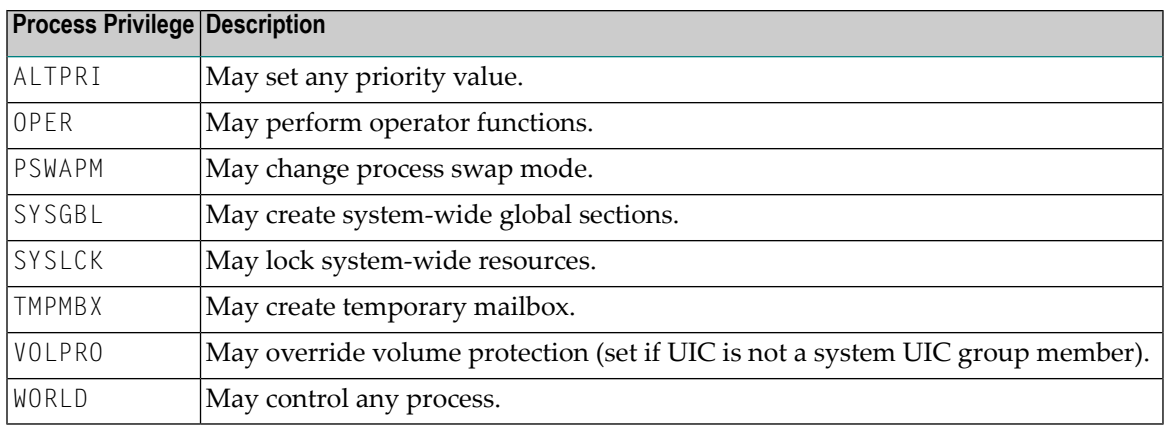

If an existing account is used, the installation procedure checks the settings of this account. Changes are only made if the quota settings are too low or if the required privileges are not set. If the settings exceed the minimum required by Sagbase, the existing settings are not changed.

### <span id="page-20-0"></span>**Creating the Top-Level Directory**

A top-level (default) directory *SAG\$ROOT* is used by the product user. This directory must not already exist. It will be created by the installation procedure. Once Sagbase has been installed, this top-level directory contains the following files:

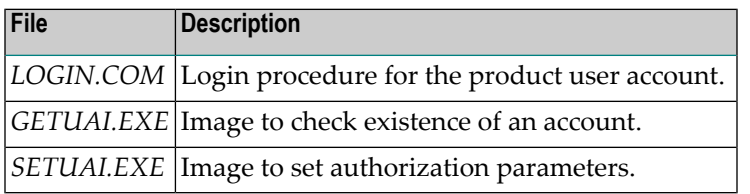

*GETUAI.EXE* and *SETUAI.EXE* will be used for subsequent installations of Software AG products to check that the given account has adequate privileges and quotas.

<span id="page-20-1"></span>The Sagbase kit contains images for Alpha AXP and Itanium I64, but only the corresponding images will be moved to the Sagbase top-level directory.

### **Defining Logicals**

The startup procedure *STARTUP\_SAGBASE.COM* which resides in the directory *SYS\$STARTUP* defines two system-wide logicals in the *LNM\$SYSTEM\_TABLE* that are the basis for all other Software AG products:

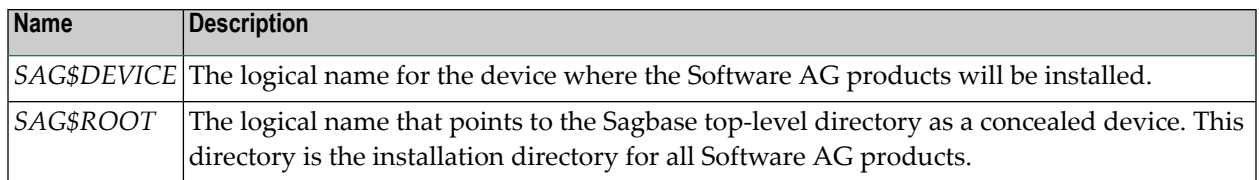

#### <span id="page-21-0"></span>**Enabling Disk Quotas**

The installation procedure checks whether disk quotas are enabled on the specified device or not. If they are enabled, you are asked to enter an integer value for the specified account.

### <span id="page-21-1"></span>**Setting up a Boot Time Procedure**

During the installation of Sagbase, the product-specific startup procedure *STARTUP\_SAG-BASE.COM* is created in the directory *SYS\$STARTUP*. If you are installing in a cluster environment, you are asked to decide whether the startup procedure is to be copied to the common or the specific directory of the system. The installation procedure adds the command procedure as a component to the startup database by using the OpenVMS SYSMAN utility. This causes *STARTUP\_SAG-BASE.COM* to be executed in the phase LPBEGIN at system boot time.

<span id="page-21-2"></span>For further information about SYSMAN, refer to the *OpenVMS* System *Management* Utilities Reference *Manual*.

#### **Installing Sagbase in a Cluster Environment**

Each node in a cluster on which Software AG products are to be used has to be prepared with Sagbase. The installation procedure checks whether Sagbase is already installed on another node in the cluster. If it was installed in the common root directory, *STARTUP\_SAGBASE.COM* is executed. If it was installed in the specific root directory, a complete, independent Sagbase installation will be performed in this node's local root.

In a mixed cluster environment (Alpha AXP and Itanium I64), Sagbase must be installed with separate root directories on Alpha AXP and Itanium I64. This means that the logical name *SAG\$ROOT* must point to different top-level directories for the Alpha AXP and Itanium I64 machines.

In a mixed cluster environment, all Software AG products must be installed on both Alpha AXP and Itanium I64.

## <span id="page-22-0"></span>**Installing Sagbase**

This section covers the following topics:

- Preparing for [Installation](#page-22-1)
- [Installation](#page-22-2) Overview
- [Installation](#page-22-3) Steps

#### <span id="page-22-1"></span>**Preparing for Installation**

In order to install Sagbase on an Alpha AXP or Itanium I64 system, the prerequisite is

- Version 8.3 of the Alpha AXP/OpenVMS operating system, or
- Version 8.3 or 8.4 of the Itanium I64 operating system.

<span id="page-22-2"></span>You must have access to the SYSTEM account on the machine or to an account with the user privilege SETPRV. You will also need BYPASS, CMKRNL and SYSNAM privileges.

#### **Installation Overview**

Sagbase is installed using VMSINSTAL, the command procedure that is used to install software products in the OpenVMS environment. Refer to the OpenVMS documentation set for further information about VMSINSTAL.

<span id="page-22-3"></span>VMSINSTAL guides the user through the installation step by step. Sagbase is contained in a single saveset: *SAGBASE013.A*. Sagbase has to be installed before any other Software AG products in a given OpenVMS environment. The Sagbase installation procedure only takes a few minutes to complete.

#### **Installation Steps**

Sagbase is installed by executing the following steps:

1. Invoke VMSINSTAL as follows:

Log in to the privileged OpenVMS system manager's account.

Establish the default directory *SYS\$UPDATE*:

SET DEFAULT SYS\$UPDATE

Start the installation procedure by entering the following command:

@VMSINSTAL

During the installation procedure, a number of general information messages are displayed. Read all messages carefully and follow any advice they may provide.

The following messages are displayed once the procedure has started:

```
OpenVMS Software Product Installation Procedure Vx.y
It is dd-mmm-yyyy at hh:mm.
Enter a question mark (?) at any time for help.
```
where *dd-mmm-yyyy* and *hh:mm* are the current date and time.

If DECnet is active on the system, the following message appears:

%VMSINSTAL-W-DECNET, Your DECnet network is up and running.

If other users are accessing the system, the following message appears:

```
%VMSINSTAL-W-ACTIVE, The following processes are still active:
<name>
.
.
.
* Do you want to continue anyway [NO]?
```
where *<name>* refers to the process name of a user logged into the system. Enter "YES" and continue processing: the installation of Sagbase is not affected if users are active.

The following message is then displayed:

\* Are you satisfied with the backup of your system disk [YES]?

It is not necessary to back up the system disk because the files and directories that are installed by Sagbase can be removed easily.

The following message is then displayed:

\* Where will the distribution volumes be mounted:

Enter the name of the device on which the distribution medium is to be mounted.

2. Now enter the products to be processed from the first distribution volume set:

\* Products: SAGBASE \* Options:

If the distribution medium is not already mounted on the specified device, VMSINSTAL requests the distribution medium to be mounted on the device specified when VMSINSTAL was invoked, or when the response to the device prompt was entered. If, for example, Sagbase is to be installed from the device MTA0, VMSINSTAL will display the following:

Please mount the first volume of the set on MTA0:.

VMSINSTAL then displays the following:

```
* Are you ready ?
```
The first volume of the distribution medium should now be mounted.

Enter "Y" and press RETURN when the volume has been mounted. VMSINSTAL now mounts the distribution medium and a message is displayed, e.g.:

```
%MOUNT-I-MOUNTED, <label> mounted on _MTA0:
The following products will be processed:
  SAGBASE V1.2
        Beginning installation of SAGBASE V1.2 at hh:mm
%VMSINSTAL-I-RESTORE, Restoring product saveset A ...
```
Sagbase does not contain any release notes. If"N" was specified in the Options field, the following messages will be printed:

```
%VMSINSTAL-W-NOFILE, New file *.RELEASE_NOTES does not exist.
%VMSINSTAL--NORELNOTE, Unable to locate release notes.
* Do you want to continue the installation?
```
Enter "Y" to continue with the installation.

3. If you are installing on a cluster, VMSINSTAL displays the following prompt:

\* Enter to install in [C]ommon or [S]pecific root ? [C]:

Press RETURN to install in the common directory root or enter "S" and press RETURN to install in the specific directory root.

4. VMSINSTAL then displays the following prompt:

\* Which account do you want to use ? [DBA]:

Specify the account that will be used by layered Software AG products. Press RETURN if the default name "DBA" is to be used, or enter another name in response to this prompt. The installation procedure checks whether the specified account exists or not.

5. If the specified account does not exist, you are asked:

\* Do you want to create this account ? [YES]:

Press RETURN to create the account. If an existing account is to be used, the installation procedure will set *SYS\$LOGIN* for this account to the default directory that is requested in step 9.

6. VMSINSTAL now displays:

\* Which UIC do you want to use ? [2,0]:

Enter the UIC for the account to be created, using correct UIC syntax, or press RETURN to accept the default.

7. VMSINSTAL now displays:

\* Please enter password for account DBA [ ]:

Enter a password to create the Sagbase account.

VMSINSTAL now displays:

\* Please verify password for account DBA [ ]:

Enter the password a second time in order to verify it. The password must conform to any minimum length rules set up by your system manager. VMSINSTAL does not provide a dummy password.

8. VMSINSTAL now displays:

\* Which disk do you want to use ? [SYS\$SYSDEVICE]:

Enter a system logical name of a disk device or press RETURN to accept the default value. All layered Software AG products will then be installed on the specified device.

If a device name is entered which is not in the system logical name table, the installation procedure will ask whether you want to enter another logical device name.

\* Do you want to enter a new device name? [YES]:

Enter "N" to keep the device name given, or press RETURN to reenter a disk device name.

9. VMSINSTAL now displays:

\* Which top level directory do you want to use ? [SAG]:

Enter the directory name of the top-level directory, which will then be used by all Software AG products. The specified directory is created by the installation procedure, with the UIC given in step 6. Software AG recommends that the default directory name "SAG" is used. If an existing account is used, note that the installation procedure sets the default of the account to this directory.

The Sagbase installation will not allow an existing directory to be used. Therefore, if the given directory name already exists on the given device, VMSINSTAL now displays:

\* Enter new device and directory name ? [YES]:

Press RETURN to go back to step 8 to enter a new device and/or a new directory name, or enter "N" and press RETURN to terminate the installation procedure.

10. If disk quotas are enabled on your disk and it is a new account, VMSINSTAL now displays:

\* How many blocks do you want to use ? [200000]:

Enter an integer, or press RETURN to accept the default value.

If the account already exists, VMSINSTAL now displays its disk quota settings. If the settings are less than the default values, VMSINSTAL displays the following:

\* How many blocks do you want for user *<account>* ? [200000]:

Enter an integer, or press RETURN to accept the default value.

Sagbase is now installed.

## <span id="page-28-0"></span> $\overline{4}$

## Installing and Setting Up Predict on OpenVMS

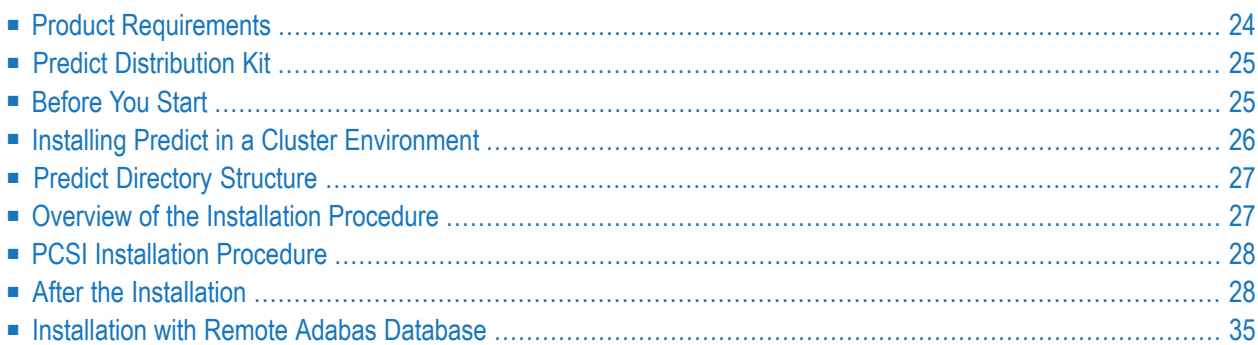

<span id="page-29-0"></span>This chapter describes how to install Predict 8.2 on an OpenVMS platform.

## **Product Requirements**

The following topics are covered below:

- [Required](#page-29-1) Memory Space
- Disk [Space](#page-29-2)
- Related Software AG [Products](#page-29-3)

#### <span id="page-29-1"></span>**Required Memory Space**

The memory space required by Predict largely depends on the number of users.

The memory space per user is determined by the settings in the parameter file NATPARM, especially by the values of profile parameters such as USIZE and SSIZE.

<span id="page-29-2"></span>In addition to the user-specific memory, memory is required for the buffer pool, which is shared among all users.

#### **Disk Space**

<span id="page-29-3"></span>The space required on disk will be checked by the PCSI utility during the installation.

Approximately 81 MB of hard-disk space is required for Predict.

#### **Related Software AG Products**

The following product is required to install Predict for OpenVMS:

■ Sagbase (GBA) Version 1.3.

Predict Version 8.2 requires:

- Natural Version 6.3.12
- Adabas Version 6.1 or above
- Entire Net-Work Version 7 to access remote Adabas database systems.

## <span id="page-30-0"></span>**Predict Distribution Kit**

The Predict distribution kit on the installation medium contains the installation files for OpenVMS. An example of the directory hierarchy on the installation medium is shown in the section *[Directory](#page-12-2) Structure of the [Installation](#page-12-2) Medium*.

<span id="page-30-1"></span>Please note that the license key file is not contained on this installation medium. It is delivered separately in your product package. If this is not the case, it can be obtained from Software AG.

## **Before You Start**

This section contains important information on the necessary activities before installing Predict on an OpenVMS platform.

The following topics are covered below:

- General [Information](#page-30-2)
- Required Natural [Parameters](#page-30-3)
- Required Adabas [Parameters](#page-31-1)

#### <span id="page-30-2"></span>**General Information**

Please note the following before you start the Predict installation:

- Software AG recommends some common steps for the installation of Software AG products on OpenVMS. See *Installing and Setting Up Software AG Products on [OpenVMS](#page-10-0)* for a detailed description.
- Before you start the installation, back up your current product version.
- <span id="page-30-3"></span>■ During the installation, you need a valid license key file.
- Ensure that prerequisite software is installed.

#### **Required Natural Parameters**

The following Natural parameters settings are recommended during the installation of Predict 8.2:

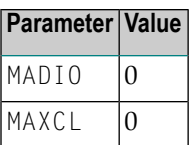

The Natural Buffer Pool must be available.

#### <span id="page-31-1"></span>**Required Adabas Parameters**

The following Adabas parameter settings are recommended during the installation of Predict 8.2:

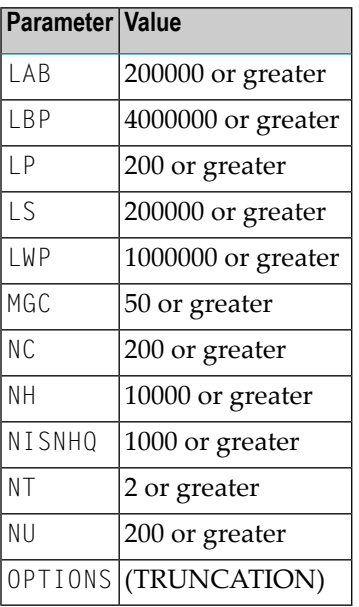

## <span id="page-31-0"></span>**Installing Predict in a Cluster Environment**

In a cluster environment, you must install Predict on each node on which it is to be used.

### **Initial Installation**

Depending on the Sagbase installation, the initial Predict installation within a cluster will choose either the common or the specific root directory. Each node must first be prepared by installing Sagbase. The installation procedure checks for an existing Predict installation in the cluster.

## <span id="page-32-0"></span>**Predict Directory Structure**

Predict will be installed in the *SAG\$ROOT:[PREDICT.V<version>]* directory.

Predict uses the following logical name assignments:

<span id="page-32-1"></span>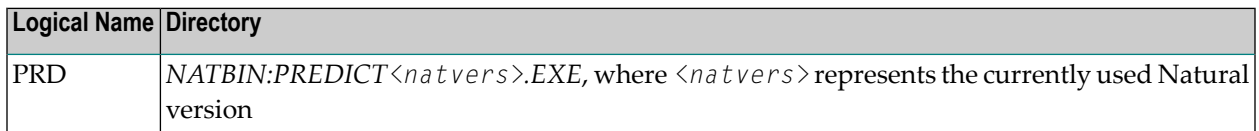

## **Overview of the Installation Procedure**

The installation procedure PCSI automatically performs the following steps when used to install Predict:

- Checks whether the prerequisite version of the operating system is running.
- Temporarily sets the privileges (BYPASS, CMKRNL, SYSNAM).
- Checks whether Sagbase (GBA) is installed.
- Sets SYSTEM as owner of *SAG\$ROOT:[PREDICT]* directory.
- Checks whether system parameters have correct values.
- Registers the product Sagbase to PCSI, if required.
- Calculates and verifies the disk space needed for installation on both the work-directory device and the installation device.
- Invokes the Predict installation.
- Creates Predict directories, if necessary.
- Moves all files and images to the appropriate directories.
- Sets protections for files and directories.

## <span id="page-33-0"></span>**PCSI Installation Procedure**

Before you start installing Predict using the PCSI procedure, perform the necessary steps as described in *Installing and Setting Up Software AG Products on [OpenVMS](#page-10-0)*.

You started the installation using the command procedure *SETUP.COM* located on the installation medium to install Predict in the OpenVMS environment.

*SETUP.COM* copies the Predict PSC file from the installation medium to the *SAG\$ROOT:[SAGKITS]* directory and starts the Predict installation of the Polycenter Software Installation utility (PCSI). During the installation procedure, a number of general information messages are displayed. Read all messages carefully and follow any advice they may provide.

#### **Continue the PCSI Installation**

A message appears during the installation process, informing you that the product "SAG I64VMS PRD\_*<version>* V*<v.r>* Layered Product" has been selected, and asks whether you want to continue.

When you answer "Yes", the installation procedure checks whether the product Sagbase (product code GBA) has already been installed and registered with the PCSI utility. If Sagbase has been installed but not yet registered, you will be asked to do so. Register by following the instructions on the screen. If the Sagbase software has not been found on your system the installation aborts. In this case, follow the steps given in **Installing Sagbase on [OpenVMS](#page-18-0)**.

Information on the **[product](#page-13-0) license key** is shown. Check whether the license key file is available on *SYS\$LOGIN* of the installing user. Without a proper license key file, the installation will abort.

<span id="page-33-1"></span>After a successful installation, the PCSI utility displays the message that the product "SAG I64VMS PRD\_*<version>* V*<v.r>* Layered Product" has been installed.

## **After the Installation**

The following topics are covered below:

■ Verifying the PCSI [Installation](#page-34-0) Procedure

■ [Completing](#page-34-1) the Installation

#### <span id="page-34-0"></span>**Verifying the PCSI Installation Procedure**

To verify the product entry in the PCSI database, enter the following:

<span id="page-34-1"></span>PRODUCT SHOW PRODUCT PRD\_*<version>*

#### **Completing the Installation**

The information in this section is only relevant if this is a first-time installation of Predict.

- Make sure that Natural Version *nnn* is installed on your OpenVMS system.
- Make sure that the Adabas database is running.
- Go to the following directory:

SET DEF SAG\$ROOT:[PREDICT.V*<version>*.INSTALL]

■ In this directory, execute the following procedure:

```
@SAGINST_PRD.COM
```
All Natural versions installed under *SAG\$ROOT:[NATURAL]* will be displayed. Select one of these versions.

The main menu will be displayed.

P r e d i c t V e r s i o n 822 Installation Procedure ---------------------------------------------------------------------- MODULE=NATPARM  $DBID =000$ 1 - First-Time Installation of PRD82 Please enter the function [exit]

 $\blacksquare$  Enter 1 to perform a first-time installation. The following menu appears:

```
 P r e d i c t V e r s i o n 822
                            Installation Procedure
 ------------------------------------------------------------------------------
                                                           MODULE=NATPARM
                                                          DBID =000 First-Time Installation of PRD82
 ================================
              1 - Specify ADABAS DBID for FDIC file
              2 - Create database file for FDIC
              3 - Create database file for Coordinator FDIC
              4 - Select Natural parameter file
              5 - Specify installation parameters in parameter file
              6 - Start FDIC INPL procedure (this step takes some time)
              7 - Check log file of INPL procedure
  Please enter the function [exit) :
 ↩
```
Enter RETURN if you want to go back to the main menu.

To continue the installation, perform the following steps:

- Step 1: Specify [Adabas](#page-36-0) DBID for FDIC File
- Step 2: Create FDIC [Database](#page-36-1) File into Adabas
- Step 3: Create Database File for [Coordinator](#page-36-2) FDIC
- Step 4: Verifying the [Database](#page-36-3) File Creation
- Step 5: Select Natural [Parameter](#page-37-0) File
- Step 6: Specify Installation [Parameters](#page-37-1) in Parameter File
- Step 7: Start FDIC INPL [Procedure](#page-38-0)
- Step 8: Check Log File of INPL [Procedure](#page-38-1)
- Step 9: Define the Predict [Libraries](#page-38-2) to Natural Security
- Step 10: Define [Coordinator](#page-38-3) FDIC File in new SYSDIC
- Step 11: Load the Predict [Description](#page-39-0) of the Predict System File

■ Step 12: Load the Predict [Example](#page-39-1) Data

#### <span id="page-36-0"></span>**Step 1: Specify Adabas DBID for FDIC File**

- Choose function 1 from the installation menu.
- <span id="page-36-1"></span>■ Specify a DBID for the FDIC file.

#### **Step 2: Create FDIC Database File into Adabas**

■ Specify a file number for the FDIC file in your database.

Please take the following space estimation into consideration:

<span id="page-36-2"></span>ASSO: NISIZE~2.0MB, USIZE~0.3MB; DATA: DSSIZE~4.0MB.

#### **Step 3: Create Database File for Coordinator FDIC**

■ Choose function 3 from the installation menu.

Specify a file number for the Coordinator FDIC.

Please take the following space estimation into consideration:

<span id="page-36-3"></span>ASSO: NISIZE~5.0MB, USIZE~0.3MB; DATA: DSSIZE~4.5MB.

#### **Step 4: Verifying the Database File Creation**

■ **Note:** This step is optional and must be performed manually.

The loading of the Predict system file and documentation data can be verified with the Adabas utility ADAREP:

```
Commands:
   adarep
   %ADAREP-I-STARTED...
   adarep:dbid=<dbid>
   %ADAREP-I-....
   %adarep:cont
   Content of Database <dbid>
  File
   Nr Filename loaded on Top ISN MAX ISN ...
  -------------------------------------------------------------
   ....
  <FNR> FDIC82n ......
  <FNR> COORD_FDIC82n ......
```

```
...
adarep:quit
%ADAREP-I-TERMINATED, ...
```
#### <span id="page-37-0"></span>**Step 5: Select Natural Parameter File**

■ Choose function 4 from the installation menu.

Enter an already existing Natural parameter file for INPL.

FNAT and FUSER in which Predict is to be installed must be contained in a parameter file. If no parameter file is specified explicitly, the default parameter file NATPARM is used.

#### <span id="page-37-1"></span>**Step 6: Specify Installation Parameters in Parameter File**

■ Choose function 5 from the installation menu.

This step calls the Configuration Utility with the parameter file specified in Step 5.

Set the following parameters as required.

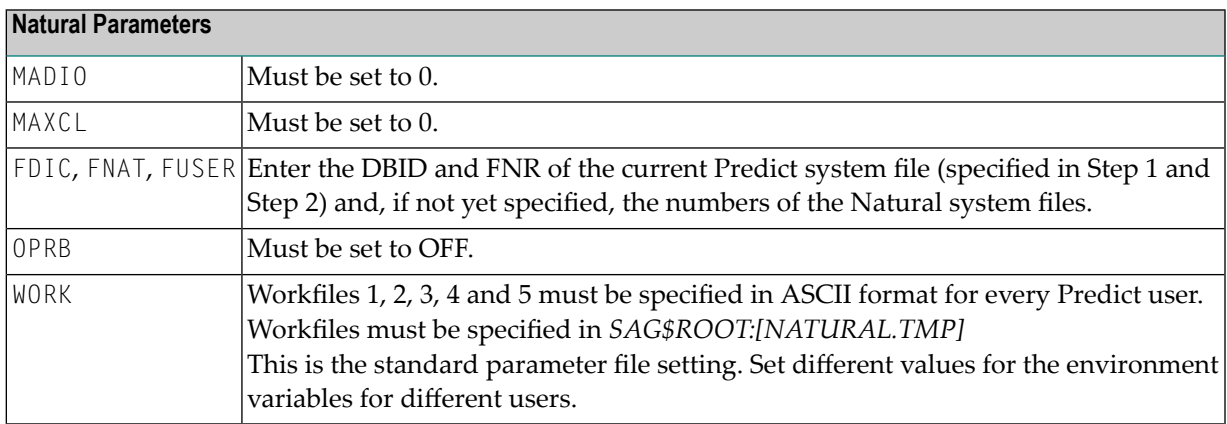

Define the library SYSLIBS as steplib of FNAT in NATENV or Environment Assignments (Natural 63np), by entering SYSLIBS and DBID and FNR of FNAT

**Note:** Your Adabas database should be active during INPL (see **[Step](#page-38-0) 7**) if you have defined the FDIC parameter. If your Adabas database will be offline during INPL, please do not define the FDIC.

 $\overline{\phantom{a}}$ 

#### <span id="page-38-0"></span>**Step 7: Start FDIC INPL Procedure**

■ Choose function 6 from the installation menu to start Natural with the parameter file specified in Step 5.

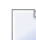

**Note:** This step takes some time.

If this step is successful, the following message is given:

"INPL loaded successfully."

<span id="page-38-1"></span>If this step is not successful, go to Step 8.

#### **Step 8: Check Log File of INPL Procedure**

■ This step is only necessary if **[Step](#page-38-0) 7** was not successful.

Choose function 7 from the installation menu.

<span id="page-38-2"></span>The INPL logfile will be displayed.

#### **Step 9: Define the Predict Libraries to Natural Security**

■ **Note:** This step is optional and must be performed manually.

If Natural Security is installed, perform the following steps:

- 1. Logon to the library SYSSEC.
- 2. Call up Administrator Services > Definition of system libraries.
- <span id="page-38-3"></span>3. Enter AD next to Library ID Predict.

This will define all the Predict libraries to Natural Security.

#### **Step 10: Define Coordinator FDIC File in new SYSDIC**

**Note:** This step must be performed manually. The Adabas database must be running.

Start a Natural session with the parameter file that you have defined for Predict and perform the following:

- 1. Logon to the library SYSDIC (via the Direct menu).
- 2. Call the Function Main Menu by entering MENU.
- 3. If this is the first time during the installation process you open a Predict library, you will be asked if you want to reinstall the system defaults. To confirm the reinstallation enter EXECUTE and press ENTER for each screen.
- 4. Call up function Defaults > Coordinator Defaults.
- 5. Specify parameters Coordinator FDIC DBnr/Fnr with the database number and file number of the Coordinator FDIC added in the previous steps.

#### <span id="page-39-0"></span>**Step 11: Load the Predict Description of the Predict System File**

**Note:** This step is optional and must be performed manually.

To load the Predict description of the Predict system file, assign the file *PRD822.DAT* to Work File 1 (work file type: Default) in your parameter file. The file *PRD822.DAT* can be found in: *SAG\$ROOT:[PREDICT.V<version>.INSTALL]*.

Start Natural with PARM=*<your parameter file>* and enter the following commands:

```
LOGON SYSDICBE
MENU
LOAD OBJECTTYPE ALL,REPLACE=Y,ADA=N
```
If a previous import operation with the Coordinator terminated abnormally for any reason, the Coordinator FDIC is locked and a corresponding message is returned. Enter the following commands to clear the Coordinator FDIC:

LOGON SYSDIC MENU SPECIAL REFRESH

<span id="page-39-1"></span>**Note:** You can execute this step in batch mode also.

#### **Step 12: Load the Predict Example Data**

Note: This step is optional and must be performed manually.

To load the Predict example data, assign the file *PRD822.DEM* to Work File 1 in your parameter file. The file *PRD822.DEM* can be found in: *SAG\$ROOT:[PREDICT.V<version>.INSTALL]*.

Start Natural with PARM=*<your parameter file>* and enter the following commands:

```
LOGON SYSDICBE
MFNU
LOAD OBJECTTYPE ALL,REPLACE=Y,ADA=N
```
If a previous import operation with the Coordinator terminated abnormally for any reason, the Coordinator FDIC is locked and a corresponding message is returned. Enter the following commands to clear the Coordinator FDIC:

LOGON SYSDIC MENU SPECIAL REFRESH

**Note:** You can execute this step in batch mode also.

<span id="page-40-0"></span>Your first-time installation is now complete.

## **Installation with Remote Adabas Database**

This section describes how to install Predict for the first time when the system files (FDIC, Coordinator FDIC) reside on a remote Adabas database.

Set your default directory to *SAG\$ROOT:[Predict.V<version>]* by entering the following command:

\$ SET DEFAULT SAG\$ROOT:[PREDICT.V*<version>*.INSTALL]

Then execute the command procedure *REMOTE\_DB.COM* by entering:

#### \$ @ REMOTE\_DB

This command procedure will build a set of command procedures for creating a new Predict 8.2 FDIC file and Coordinator FDIC file. At the end, the procedure will tell you which files have to be transfered to the remote node.

*REMOTE\_DB.COM* will prompt you for

- $\blacksquare$  the installation method
- the DBID of the remote Adabas database
- the file number of the FDIC file
- the file number of the Coordinator FDIC file

While you are prompted for the parameters you can cancel the procedure by pressing RETURN.

#### **First-Time Installation of Predict 8.2**

If you are installing Predict for the first time, perform the following steps:

- 1. for the installation method, enter 82
- 2. for the remote Adabas DBID, enter the DBID of that database
- 3. for the FDIC file number, enter the file number you want to use for the Predict 8.2 FDIC file on the remote Adabas database. Make sure this file number does not exist yet.

4. for the Coordinator FDIC file number, enter the file number you want to use for the Coordinator FDIC File on the remote Adabas database. No file with this file number may already exist!

A list of four files is shown, which need to be transferred to the remote node (all to the same directory):

- *REM\_FDIC<version>.COM*
- *REM\_COORD\_FDIC<version>.COM*
- *COORD\_FDIC<version>.FDT*
- *FDIC<version>.FDT*

On the remote node, set your default directory to the directory where these four files reside.

- First execute *REM\_FDIC<version>.COM*
- Then execute *REM\_COORD\_FDIC<version>.COM*
- Now proceed with Steps 4 to 12 as described above in *Completing the [Installation](#page-34-1)*.

## <span id="page-42-0"></span>5

## **Uninstalling Software AG Products on OpenVMS**

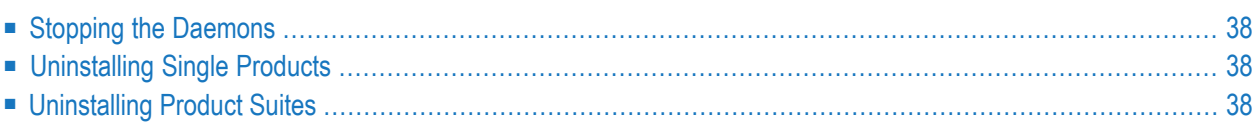

This chapter contains general information which applies when uninstalling any Software AG product on an OpenVMS platform.

## <span id="page-43-0"></span>**Stopping the Daemons**

<span id="page-43-1"></span>Before uninstalling a product, stop all daemons that are running for the product.

## **Uninstalling Single Products**

To uninstall a product which is delivered as a single product on the installation medium, you have to remove the product using the PCSI uninstallation utility.

Before uninstalling a product, stop all demons running for the product.

Check whether the product is in the PCSI database:

PRODUCT SHOW PRODUCT *<name>*\_*<version>*

To remove the product:

PRODUCT REMOVE *<name>*\_*<version>*

When you remove the product, the following items are deleted:

- The product entries in the PCSI database.
- All product files installed during the PCSI installation.

<span id="page-43-2"></span>Product files created after the PCSI installation remain untouched and you can remove them manually.

## **Uninstalling Product Suites**

To uninstall products delivered with a product suite, you can remove all of the products by calling the PCSI uninstallation of the product suite as follows:

```
PRODUCT REMOVE <name>_<version>_SUITE
```
You are guided through the uninstallation of all products included in the product suite and you have to confirm the removal of each single product.

When you remove a product, the following items are deleted:

- The product entries in the PCSI database.
- All product files installed during the PCSI installation.

Product files created after the PCSI installation remain untouched and you can remove them manually.

A product suite installation with PCSI creates dependencies between the single products. These dependencies are stored in the PCSI database. When you try to uninstall a single product, the PCSI database will inform you about any found dependencies; you have to be careful when you perform the uninstallation.

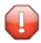

**Caution:** When you uninstall a prerequisite product such as Natural, you will probably not be able to use any other product from the product suite. In this case, a new installation of the prerequisite product will be required.